## **How to Access Parking Lot WiFi**

Gateway offers all students free access to the college network and the internet. "GTC-Wireless" is the wireless network SSID (Service Set Identifier) for students, faculty, and staff to access Wifi on all Gateway Technical College campuses and Centers. Gateway uses WPA2 Enterprise (Wi-Fi Protected Access) for authentication and encryption. It is recommended you use "GTC-Wireless" for all of your devices.

## **Please follow the instructions below to access the wireless network (scroll down for other operating systems).**

#### **Windows 10**

1. From your Windows 10 desktop, open the Start Menu by clicking the windows icon.

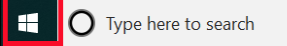

2. Once you have the Start Menu opened, click on the Gear icon just above the power button.

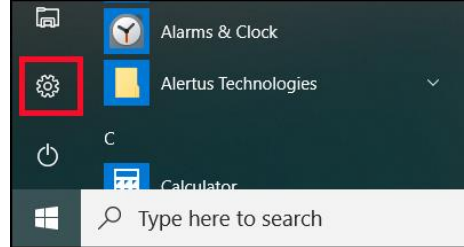

3. When the Settings Window opens, click the Network & Internet Icon

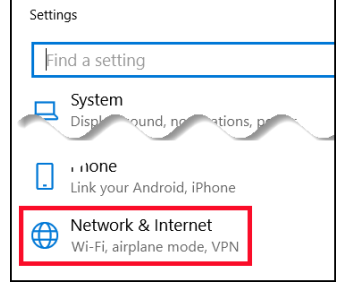

4. When the Start Menu appears, click Wi-Fi

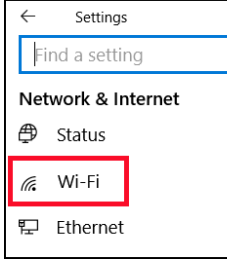

5. Click on Show available networks.

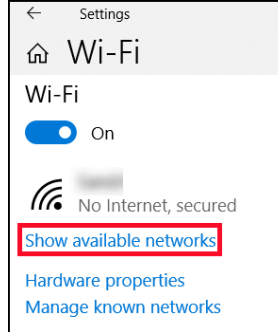

6. A window will pop up on the right side. From the list of available Wireless networks, click on "GTC-Wireless".

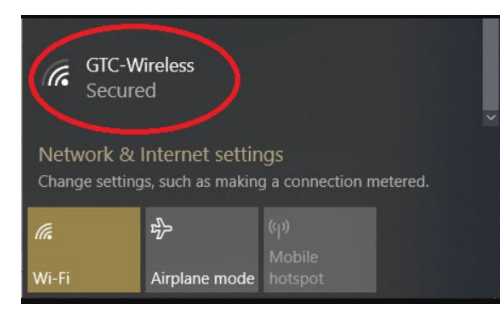

7. Click to check the box for connect automatically, then Click Connect

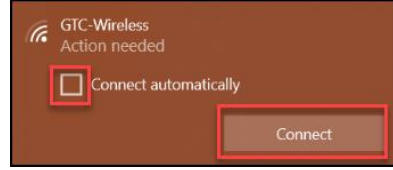

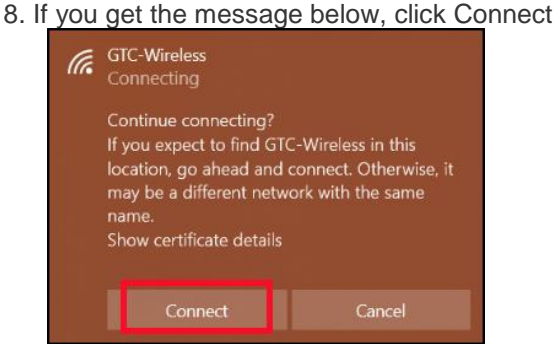

9. When prompted for authentication, enter your student ID number and your My Gateway password.

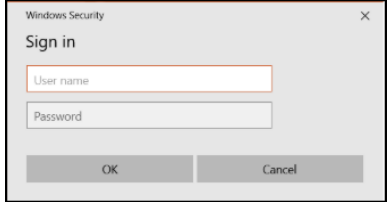

10. A warning message may appear, if so, click Connect.

You should now be connected to "GTC-Wireless".

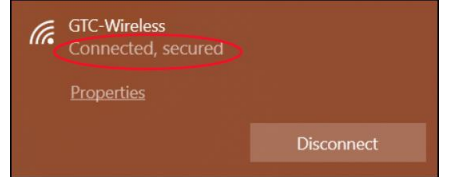

#### **Windows 8**

- 1. From the Start screen, open the Charms Bar using your finger by swiping in from the right side of the screen. If you're using a mouse, point to the upper-right corner of the screen and move the mouse pointer down.
- 2. When the Charms Bar appears, select Settings.
- 3. When the Settings Bar appears, select the Internet Access Icon or Available Icon.
- 4. From the list of available Wireless networks, select "GTC-Wireless".
- 5. When prompted for authentication, enter your student ID number and your My Gateway password.
- 6. A warning message will appear, click Connect.
- 7. You should now be connected to "GTC-Wireless".

#### **Mac OS X**

- 1. Select the Wireless Icon from the menu located in the top right corner.
- 2. From the list of available Wireless networks, select "GTC-Wireless".
- 3. When prompted for authentication, enter your student ID number and your My Gateway password.
- 4. A warning message will appear, click Continue.
- 5. You should now be connected to "GTC-Wireless".

### **iPhone/iPad**

- 1. Open Settings then select Wi-Fi.
- 2. From the list of available Wireless networks, select "GTC-Wireless".
- 3. When prompted for authentication, enter your student ID number and your My Gateway password.
- 4. A certificate warning message will appear, click Accept.
- 5. You should now be connected to "GTC-Wireless".

## **Android / ChromeBooks**

- 1. Open the Settings application.
- 2. Search for and select Wi-Fi.
- 3. From the list of available Wireless networks, select "GTC-Wireless".
- 4. When prompted for authentication, ensure the following settings are selected:
	- a. EAP Method: PEAP
	- b. Phase 2 Authentication: None c. CA Certificate: Do not validate
	- d. Identity: your student ID number
	- e. Password: My Gateway password
- 5. Tap on Connect.
- 6. You should now be connected to "GTC-Wireless".

# **Q&A**

## **Will I need to login every time I want to access the network?**

No. You do not have to log in again after following the above directions.

#### **What do I do if I am unable to log in to the wireless network or if I am frequently disconnected from the wireless network?**

Contact Tech Central at 262-564-3695 or log a support ticket at **support.gtc.edu.**

#### **What happens if I change my password?**

If you change your password, the next time you try to access the network, you will be prompted to provide that password. Enter the new password and click "OK". Your password will be saved and your device will begin connecting automatically to the network again.

Questions about wireless access? Contact Tech Central at 262-564-3695.